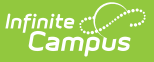

### **SameGoal Integration**

Last Modified on 06/17/2024 3:49 p

Setting up a [Connection](http://kb.infinitecampus.com/#setting-up-a-connection) | Using [SameGoal](http://kb.infinitecampus.com/#using-samegoal) | Accessing SameGoal [Documents](http://kb.infinitecampus.com/#accessing-samegoal-documents) | State [Reporting](http://kb.infinitecampus.com/#state-reporting)

This tool is available as part of the Campus Learning premium offering and is available only in Ohio.

Integrating with SameGoal allows users to access special education documents from SameGoal within Campus, and including data from those documents in state reporting.

This article is intended for Special Ed staff, teachers, and other Campus users who interact with SameGoal documents. For more technical information, see the Configuring SameGoal [Connections](http://kb.infinitecampus.com/help/configuring-samegoal-connections) article.

See the [SameGoal](http://kb.infinitecampus.com/help/samegoal-faq) FAQ article for answers to commonly-asked questions about SameGoal connections.

### **Setting up a Connection**

Establishing a connection with SameGoal is done in Digital Learning Applications [Configuration](http://kb.infinitecampus.com/help/learning-interoperability) tool. See the Configuring SameGoal [Connections](http://kb.infinitecampus.com/help/configuring-samegoal-connections) article for more information.

In addition to that connection, users also need to create a [Flag](http://kb.infinitecampus.com/help/flags-steup). This flag must have **Active**, **Flagged**, and **Special Ed** marked, as well as a color and icon chosen, to make a connection with SameGoal. Note: follow the naming conventions provided by SameGoal, as [described](https://samegoal.com/iep/g/support/online-guides/technical-guide/infinite-campus-integration#flags) here.

### **Using SameGoal**

SameGoal performs syncs nightly. Therefore, data entered in Campus or SameGoal is not available in the other program until the next day.

In SameGoal, enroll students in relevant special programs by completing the required documents, per your district's policy. See this [article](https://samegoal.com/iep/g/support/online-guides/administrative-guide/programs-participation-tracking) for more instructions about SameGoal.

Once the connection to SameGoal is established and the nightly sync has run, SameGoal assigns the [flag](http://kb.infinitecampus.com/help/flags-student) to students who have documents.

# **Accessing SameGoal Documents**

Once a connection to SameGoal is established, access student documents in SameGoal from various places around Campus. Clicking one of these options opens a modal, with the option to

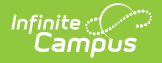

open the document in SameGoal.

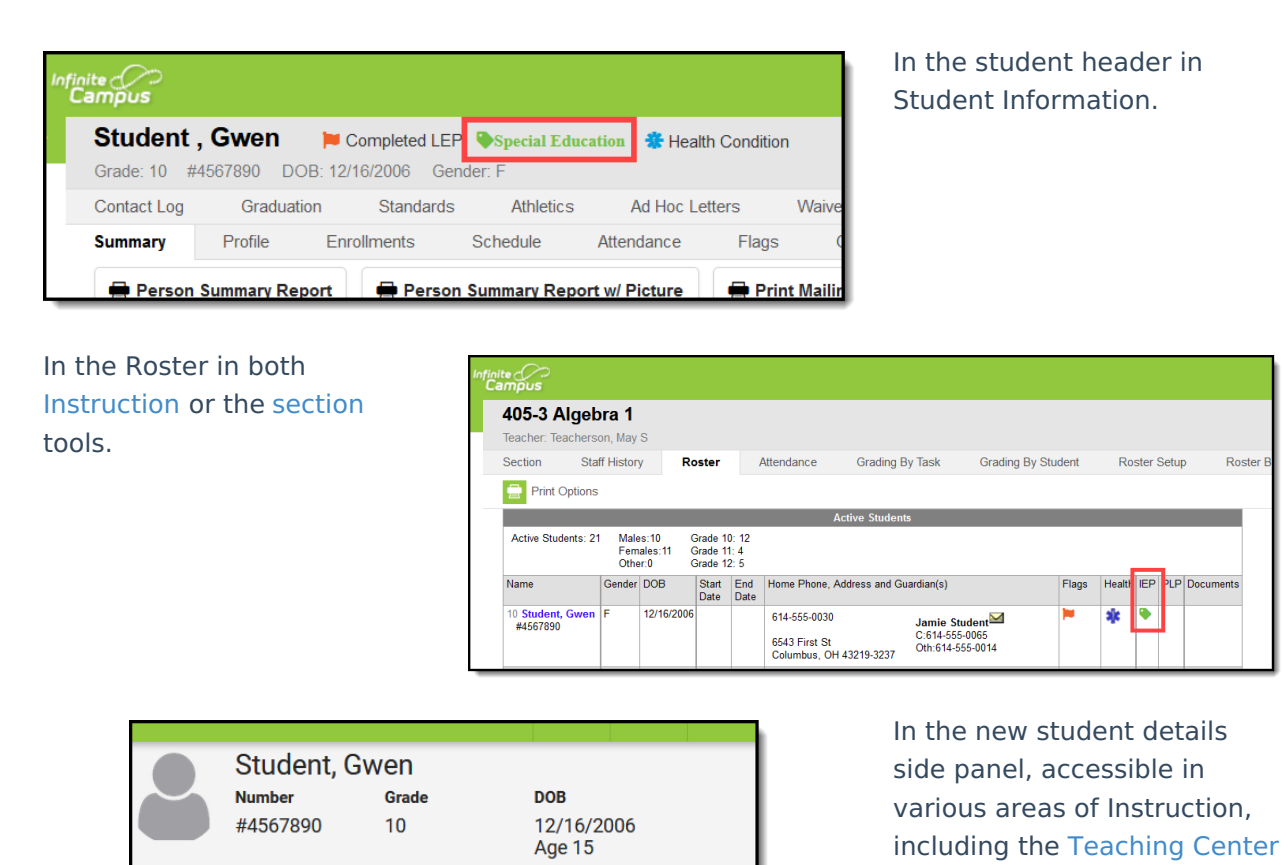

# **State Reporting**

With the connection to SameGoal established, data from SameGoal populates in the following state reports:

and [Progress](http://kb.infinitecampus.com/help/de59fa2) Monitor.

• Student SPED Graduation [Requirement](http://kb.infinitecampus.com/help/student-sped-graduation-requirement-fe-ohio-extracts) (FE)

Þ

Health Condition Completed LEP Special Education

- [Student](http://kb.infinitecampus.com/help/student-sped-record-ge-ohio-extracts) SPED Record (GE)
- Student [Program](http://kb.infinitecampus.com/help/student-program-gq-ohio) (GQ)
- Student [Attributes](http://kb.infinitecampus.com/help/student-attributes-effective-date-record-fd-ohio-extracts) Effective Date Record (FD)

When generating a report, applicable data is reported from a single source: either Campusmanaged special education documents or from SameGoal. Data cannot be reported from both sources in a single report. Best practice is to manage special education documents either all in Campus or all in SameGoal.

The following must be true for SameGoal documents to be reported in the above state reports:

The student cannot be marked as 'Exclude from State Reporting' in ANY Enrollment active

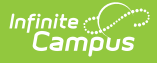

during the extract date range.

- The SPED record dates in the SameGoal document must fall within the student's Enrollment Start and End Dates.
- The student must be included in the data made available via the [OneRoster](http://kb.infinitecampus.com/help/oneroster-api) API. When the connection is configured, leave *Demographics* toggled to on, and in the Connection Configuration section, leave *Include Address Data* marked. Additionally, the student must have an enrollment in the current school year that is not marked as No Show.
- The student's record must be categorized as 'valid' in the SameGoal API.
- Student IDs must match between systems.
- For Disability to report, the District of Residency must be selected in SameGoal.